# 4 15.2.1 Editors - Movie Clip Editor - Tool shelf - Tracking Mode

# **Table of content**

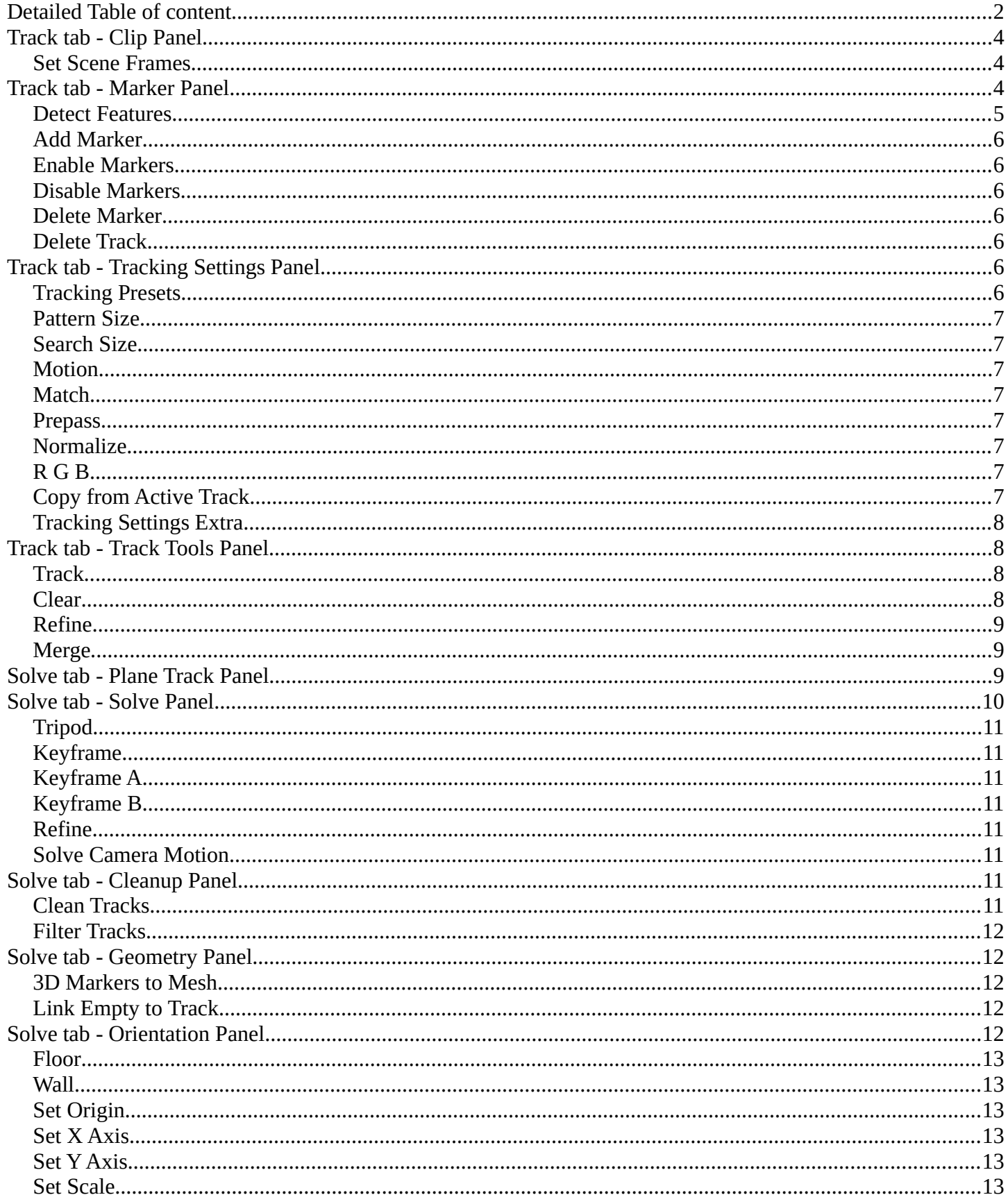

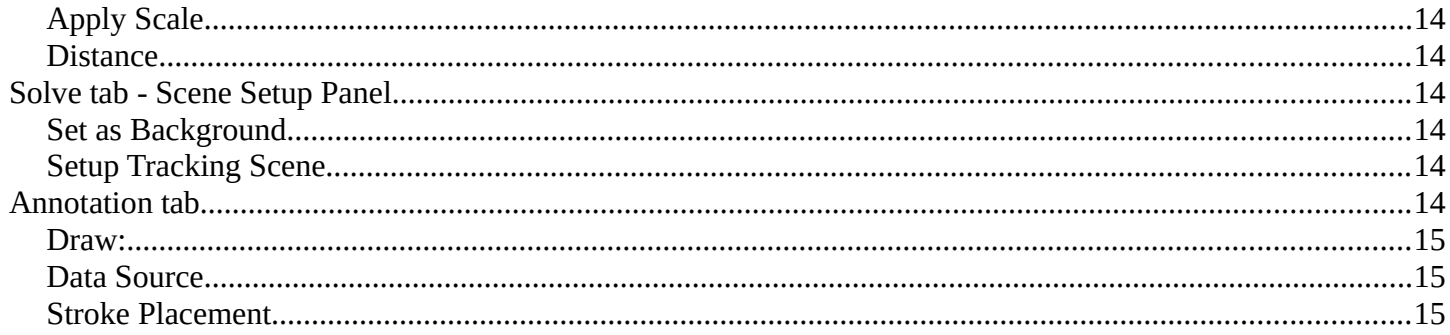

# <span id="page-1-0"></span>**Detailed Table of content**

# 3.5 - Movie Clip Editor

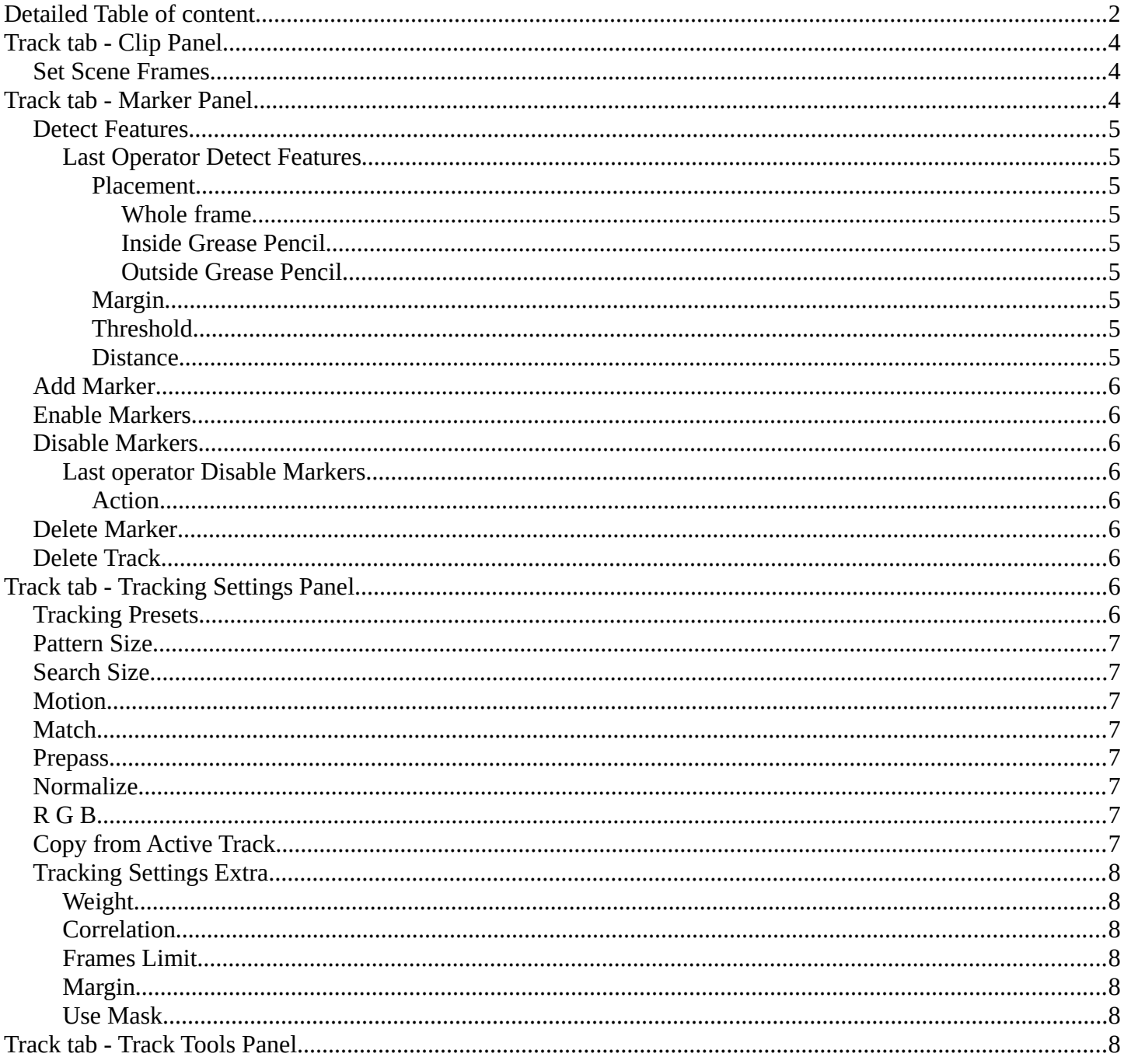

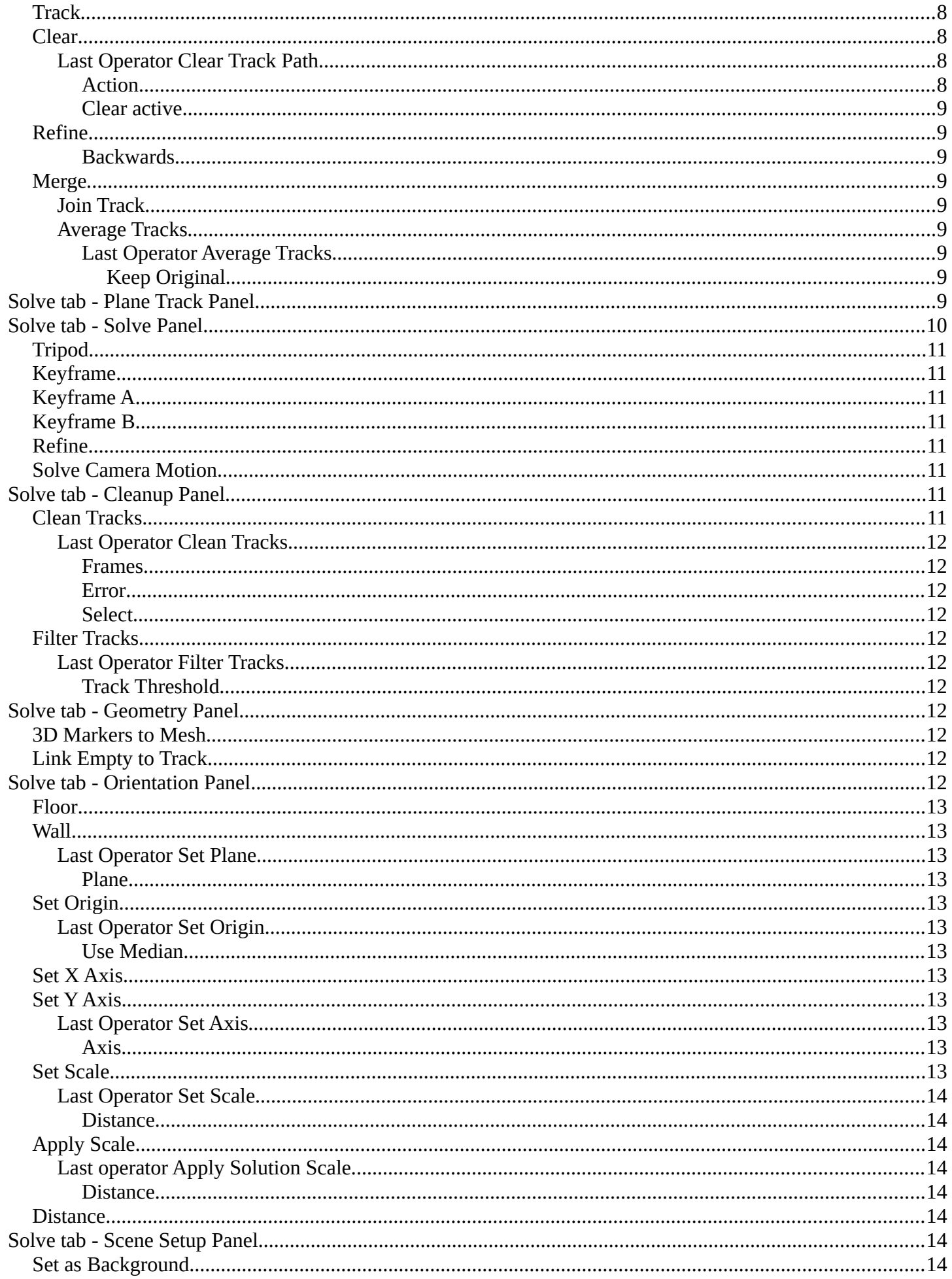

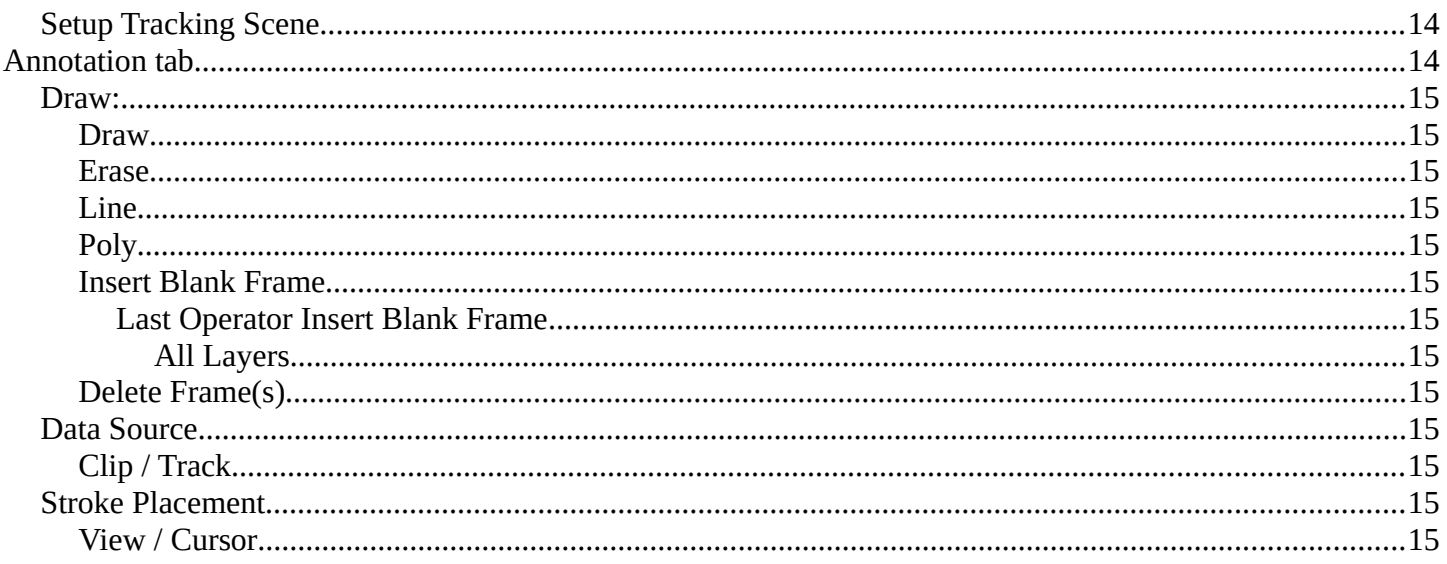

# <span id="page-3-0"></span>**Track tab - Clip Panel**

The Clip panel contains movie related tools.

### <span id="page-3-1"></span>**Set Scene Frames**

Sets the length, means start and end frame of the tracking to match the start and end frame of the active movie.

You can see the length of the active movie in the Properties sidebar in the Footage tab in the Footage Settings panel. And the tracking length and position can be seen and set in the time line.

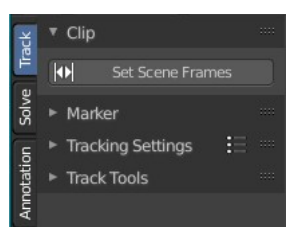

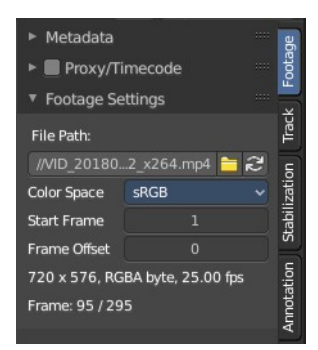

The default range for tracking is from 1 to 250. But our movie is 295 frames long. Pressing the Set Scene Frames button makes the range going from 1 to 295 here.

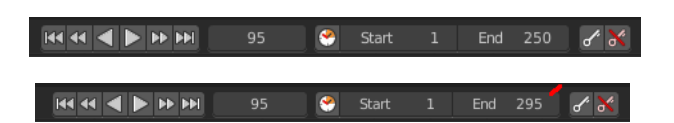

# <span id="page-3-2"></span>**Track tab - Marker Panel**

The marker panel contains marker related tools.

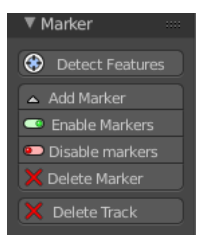

# <span id="page-4-0"></span>**Detect Features**

Adds automatically markers at the current movie position, and tries to detect marcant areas in the current frame that are useful for tracking. It also sets keyframes at this position.

When enough marcant areas are available then it adds up to eight markers that way.

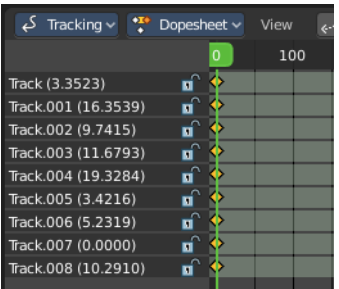

### <span id="page-4-1"></span>**Last Operator Detect Features**

#### <span id="page-4-2"></span>*Placement*

Placement is a drop down box where you can limit the placement of the markers.

#### <span id="page-4-3"></span>**Whole frame**

The markers can be at every position of the current frame image.

#### <span id="page-4-4"></span>**Inside Grease Pencil**

The markers have to be inside the Grease Pencil.

#### <span id="page-4-5"></span>**Outside Grease Pencil**

The markers have to be outside Grease Pencil.

#### <span id="page-4-6"></span>*Margin*

Gives a margin to the border of the frame image. Markers have to stay away from the border by the given amount.

#### <span id="page-4-7"></span>*Threshold*

The threshold level to consider the current position of the marker as good enough for tracking.

#### <span id="page-4-8"></span>*Distance*

The minimum distance between two markers.

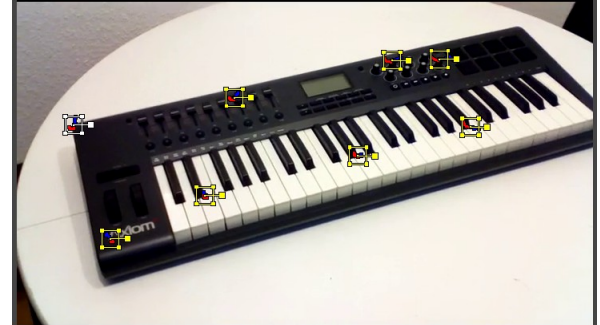

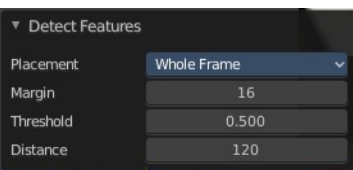

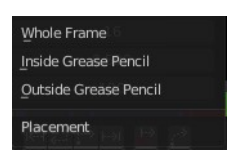

### <span id="page-5-0"></span>**Add Marker**

Adds a marker by hand. First click the tool, then click at the location where you want to place it.

You can reposition this marker afterwards by simply clicking at it and move it to a new position.

### <span id="page-5-1"></span>**Enable Markers**

Enables the currently selected marker(s).

### <span id="page-5-2"></span>**Disable Markers**

Disables the currently selected marker(s)

### <span id="page-5-7"></span>**Last operator Disable Markers**

### <span id="page-5-8"></span>*Action*

Edit box to choose if you want to enable or disable the selected marker(s).

### <span id="page-5-3"></span>**Delete Marker**

Deletes the currently selected marker(s) data. The track stays available. And the marker is still there too. But cleared.

## <span id="page-5-4"></span>**Delete Track**

Deletes marker, marker data and track data.

# <span id="page-5-5"></span>**Track tab - Tracking Settings Panel**

In the Tracking Settings Panel you will find some settings for Tracking.

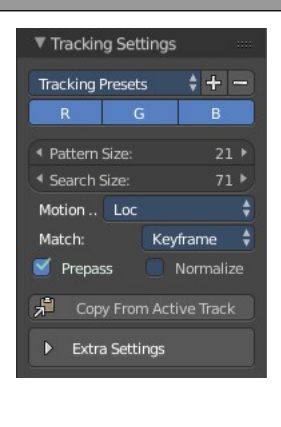

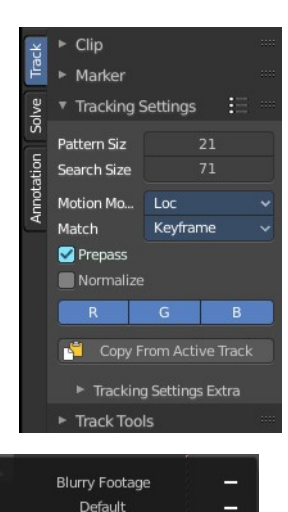

Fast Motion Planar

Tracking Settings

# <span id="page-5-6"></span>**Tracking Presets**

In the header is a drop down box to choose between some predefined tracking presets.

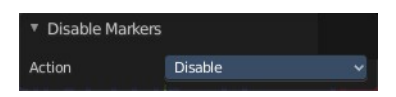

- + Button adds a new preset with the current settings. First give the preset a name in the edit box.
- Button removes the current tracking preset.

### <span id="page-6-0"></span>**Pattern Size**

Size of pattern area for newly created tracks.

### <span id="page-6-1"></span>**Search Size**

Size of search area for newly created tracks.

### <span id="page-6-2"></span>**Motion**

Choose between different motion models for tracking.

Loc stands for location. Rot for Rotation, etc.

## <span id="page-6-3"></span>**Match**

The pattern match method.

Keyframe matches the tracking from the keyframe.

Previous frame matches the tracking from the previous frame. Regardless if there is a keyframe recorded or not.

### <span id="page-6-4"></span>**Prepass**

Use a Brute Force translation - only initialization when tracking.

## <span id="page-6-5"></span>**Normalize**

Normalize light intensities when tracking.

## <span id="page-6-6"></span>**R G B**

By default all three colors gets used for calculation. But you can enable or disable specific color range.

# <span id="page-6-7"></span>**Copy from Active Track**

Copy tracking settings from active track to default settings

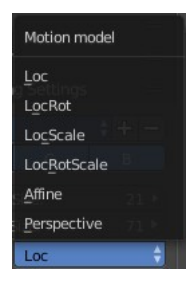

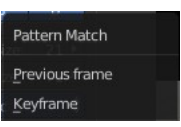

# <span id="page-7-1"></span>**Tracking Settings Extra**

Extra settings is a sub menu that contains some not so often used settings.

#### <span id="page-7-4"></span>**Weight**

Influence of newly created track on a final solution.

#### <span id="page-7-5"></span>**Correlation**

Default minimum value of correlation between matched pattern and reference that is still treated as successful tracking.

#### <span id="page-7-6"></span>**Frames Limit**

In every tracking cycle the numbers of given frames are tracked.

#### <span id="page-7-7"></span>**Margin**

Default distance from image boundary at which markers stops tracking.

#### <span id="page-7-8"></span>**Use Mask**

Use a Grease Pencil data block as a mask.

# <span id="page-7-0"></span>**Track tab - Track Tools Panel**

The tracking tools.

### <span id="page-7-2"></span>**Track**

Track selected markers in chosen direction. Usually you want to play them forward. But you can also track backwards. And by one step.

The two play buttons in the center tracks the whole range. The two outer buttons tracks just frame wise.

#### **Tip**

To select good points for tracking, use points in the middle of the footage timeline and track backwards and forwards from there. This will provide a greater chance of the marker and point staying in the camera shot.

### <span id="page-7-3"></span>**Clear**

The left button clears the track before the chosen position. The right button clears the track after the chosen position.

### <span id="page-7-10"></span>**Last Operator Clear Track Path**

#### <span id="page-7-9"></span>*Action*

Choose the direction.

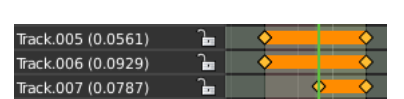

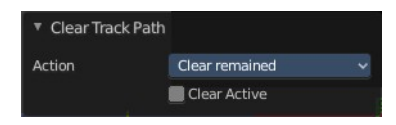

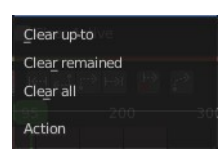

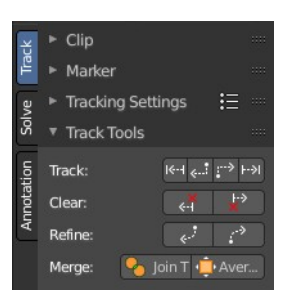

Clear up to clears the track before the chosen position.

Clear remained clears the track after the chosen position.

Clear all clears the whole track.

#### <span id="page-8-3"></span>*Clear active*

When ticked, just the active track gets cleared.

### <span id="page-8-0"></span>**Refine**

Refine selected marker position in given direction from the current position.

Last operator Refine Markers

#### <span id="page-8-4"></span>*Backwards*

Refine in backwards directory.

### <span id="page-8-1"></span>**Merge**

#### <span id="page-8-5"></span>**Join Track**

Joins selected tracks.

#### <span id="page-8-6"></span>**Average Tracks**

Averages selected tracks into active.

#### <span id="page-8-7"></span>*Last Operator Average Tracks*

#### <span id="page-8-8"></span>**Keep Original**

Keep the original track.

# <span id="page-8-2"></span>**Solve tab - Plane Track Panel**

Create a plane track. A plane track can be used to map an image or a movie at an area in your clip. The Plane track.

A plane track can be used to replace things like billboards and screens on the footage with another image or video. It can also be used for masking.

It is also possible to have some tracks appear and disappear during the time. This required to have two neighbor frames have at least 4 common tracks.

You need to select at least four markers. And the four markers should preferably be at the corners of the area in which you want to map the image or movie.

**Plane Track** Create Plane Track Solve

▼ Refine Markers Backwards

Average Tracks Keep Original

With the left mouse button and clicking at one of the corners of the cage you can move the plane track plane around in the view.

With the right mouse button and clicking at one of the corners of the cage you can move the single corners, and fit the plane into the area of the movie.

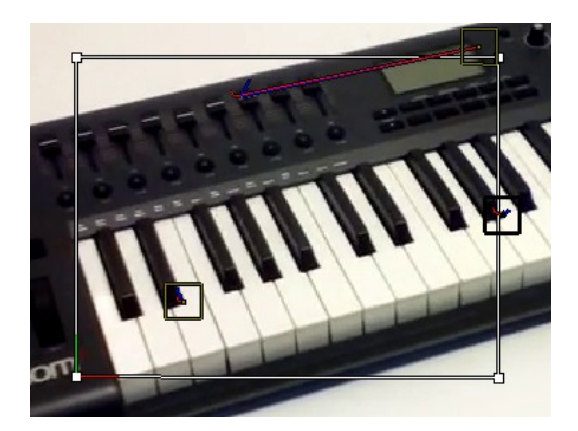

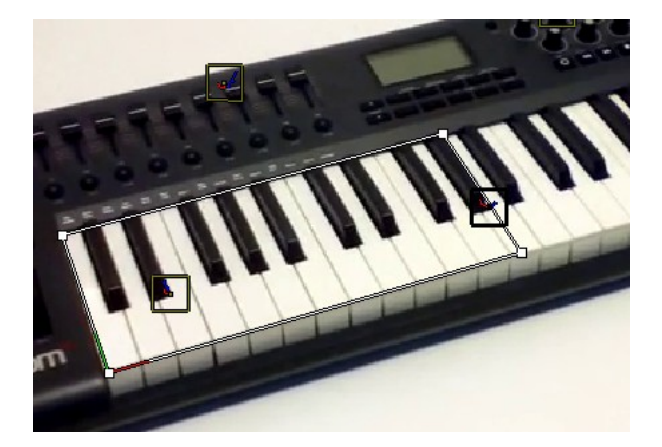

In the sidebar, open the Track tab and the Plane Track panel. Here you can now load an image or movie that gets displayed in this rectangle now, create a new image, or browse for already existing images in the project.

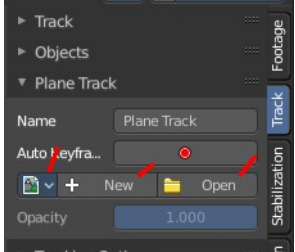

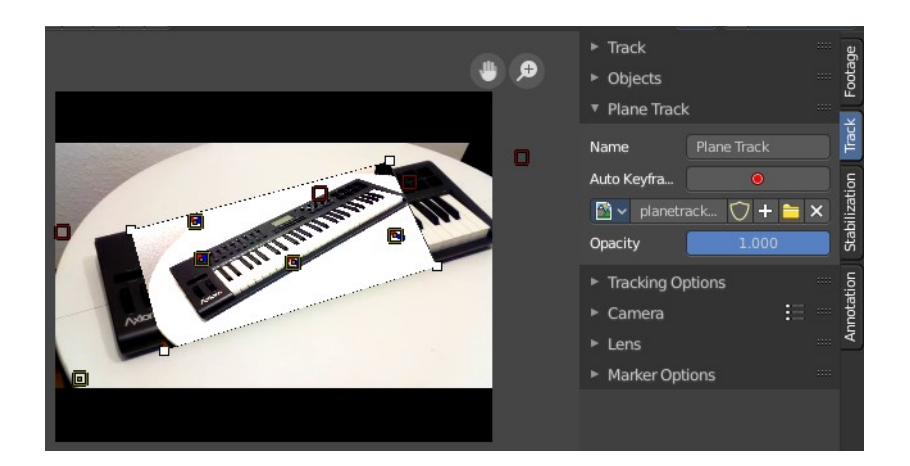

# <span id="page-9-0"></span>**Solve tab - Solve Panel**

The Solve Panel contains functionality around solving the camera motion.

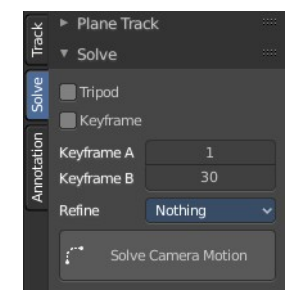

# <span id="page-10-0"></span>**Tripod**

Tripod tracking is a special method to track a stable camera position, and uses special solver. Tripod Motion can be used for footage where the camera does not move and only rotates. Here you can enable Tripod camera tracking. Keyframe A and B are greyed out then.

Note that Tripod behaves different from regular solver. More tracks doesn't imply to have more accuracy. 5-10 solver is recommended.

# <span id="page-10-1"></span>**Keyframe**

Automatically select Keyframes when solving camera / object motion

# <span id="page-10-2"></span>**Keyframe A**

The first keyframe for camera tracking.

# <span id="page-10-3"></span>**Keyframe B**

The last keyframe for camera tracking.

## <span id="page-10-4"></span>**Refine**

Choose between different refine methods.

## <span id="page-10-5"></span>**Solve Camera Motion**

Starts the calculation for the camera motion to match the track motion.

There should be at least eight common tracks on the both of the selected keyframes. There should be noticeable parallax effects between these two keyframes.

The average re-projection error is reported to the information space and to the clip editor header. Re-projeciton error means the average distance between reconstructed 3D position of tracks projected back to footage and original position of tracks. Re-projection error below 0.3 means accurate re-projection, (0.3 - 3.0) means quite nice solving which still can be used. Values above 3 means some tracks should be tracked more accurately, or that values for focal length or distortion coefficients were set incorrectly.

# <span id="page-10-6"></span>**Solve tab - Cleanup Panel**

This panel contains tools to clean up tracks.

# <span id="page-10-7"></span>**Clean Tracks**

Cleans tracks with high error values or few frames. The tracks or segments in question can either be selected, or directly removed. Dependent of the settings.

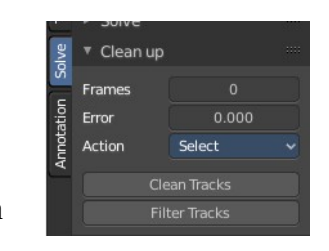

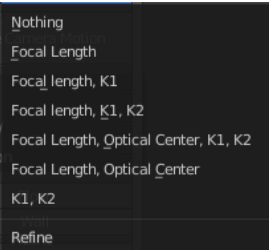

#### <span id="page-11-5"></span>**Last Operator Clean Tracks**

#### <span id="page-11-6"></span>*Frames*

Adjust the number of "few" frames for clean track. 0 means the feature gets ignored.

#### <span id="page-11-7"></span>*Error*

Adjust the error value for Clean Tracks.

See also Last Operator Clean Tracks.

#### <span id="page-11-8"></span>*Select*

The action that should happen when you click at Clean Tracks. Default is select.

<span id="page-11-0"></span>**Filter Tracks**

Removes tracks with too high spikes in their motion curve.

### <span id="page-11-9"></span>**Last Operator Filter Tracks**

### <span id="page-11-10"></span>*Track Threshold*

Filter threshold to select problematic tracks.

# <span id="page-11-1"></span>**Solve tab - Geometry Panel**

### <span id="page-11-2"></span>**3D Markers to Mesh**

Creates a vertex cloud using the coordinates of the reconstructed tracks.

# <span id="page-11-3"></span>**Link Empty to Track**

Creates an Empty which will be copying movement of active track.

# <span id="page-11-4"></span>**Solve tab - Orientation Panel**

Here you will find some orientation functionality to match the geometry in the 3D view to the movie.

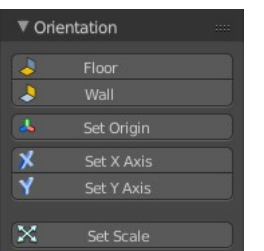

Apply Scale

 $1.000$   $\rightarrow$ 

 $\bowtie$ 

<sup>4</sup> Distance

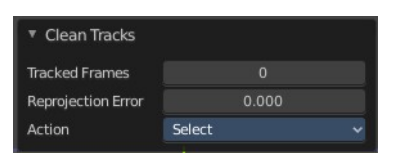

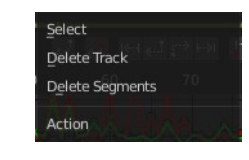

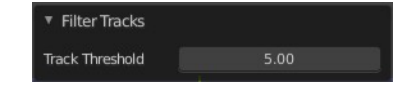

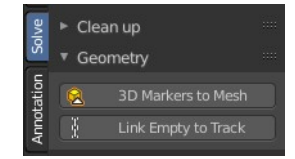

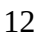

## <span id="page-12-0"></span>**Floor**

Set plane in the 3D space as a Floor plane, based at three selected markers. You need to have three markers selected. Or you will get an error message.

### <span id="page-12-1"></span>**Wall**

Set plane in the 3D space as a Wall plane, based at three selected markers.

### <span id="page-12-6"></span>**Last Operator Set Plane**

#### <span id="page-12-7"></span>*Plane*

A drop down box to choose if you want to set the selected markers as plane or as floor.

### <span id="page-12-2"></span>**Set Origin**

Set active marker as origin in 3D space.

### <span id="page-12-8"></span>**Last Operator Set Origin**

#### <span id="page-12-9"></span>*Use Median*

Set Origin to Median Point of selected bundles.

### <span id="page-12-3"></span>**Set X Axis**

Set X axis rotation in 3D space, based at the selected marker. You need to have one marker selected. Or you will get an error.

### <span id="page-12-4"></span>**Set Y Axis**

Set X axis rotation in 3D space, based at the selected marker. You need to have one marker selected. Or you will get an error.

### <span id="page-12-10"></span>**Last Operator Set Axis**

#### <span id="page-12-11"></span>*Axis*

A drop down box to choose if you want to use the axis to X or to Y

## <span id="page-12-5"></span>**Set Scale**

Set scale of scene by scaling camera, based at two selected markers. You need to have two markers selected. Or you will get an error.

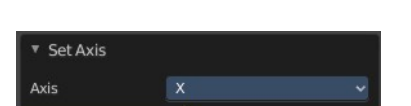

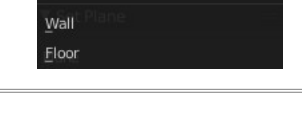

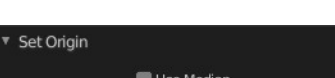

Floor

.<br>Plane

**E** Set Plane

Plane

#### <span id="page-13-6"></span>**Last Operator Set Scale**

#### <span id="page-13-7"></span>*Distance*

The distance between two bundles used for scene scaling.

# <span id="page-13-5"></span>**Apply Scale**

Apply scale to solution.

### <span id="page-13-8"></span>**Last operator Apply Solution Scale**

#### <span id="page-13-9"></span>*Distance*

The distance between two bundles used for scene scaling.

### <span id="page-13-0"></span>**Distance**

The distance between two bundles used for scene scaling. This setting is a pre value, and gets used for Set Scale as well as for Apply Scale when you perform those tools.

# <span id="page-13-1"></span>**Solve tab - Scene Setup Panel**

### <span id="page-13-2"></span>**Set as Background**

Sets the current movie as background in the 3D view. You need to be in camera view to see the movie in the background.

### <span id="page-13-3"></span>**Setup Tracking Scene**

Prepare Scene for composing 3D objects into this footage.

This feature will create a ground plane, which is used for shadow catching in the rendering.

## <span id="page-13-4"></span>**Annotation tab**

The annotation tool is available in multiple editors. With this tool you can write notes at the screen. The annotate tools is the little brother of the grease pencil object in the 3D view.

Further settings for annotations can be found in the sidebar. Here you can also remove an annotation when you don't longer need it. And here you can also adjust the size of the stroke.

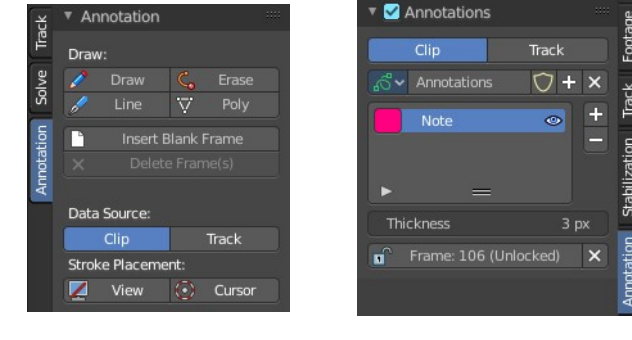

▼ Scene Setup Set as Background  $\circ$ Setup Tracking Scene

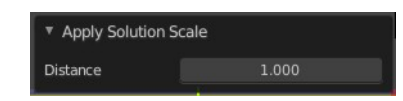

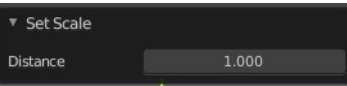

### <span id="page-14-0"></span>**Draw:**

#### <span id="page-14-3"></span>**Draw**

Draw free-hand strokes in the main window.

#### <span id="page-14-4"></span>**Erase**

Activate the eraser brush.

#### <span id="page-14-5"></span>**Line**

Click and drag to create a line.

#### <span id="page-14-6"></span>**Poly**

Click multiple times to create multiple connected lines. The current polygon is finished when Esc or RMB is pressed. When you hold down the right mouse button then you can activate and use the eraser tool to remove parts of the polygon again.

#### <span id="page-14-7"></span>**Insert Blank Frame**

Insert a blank animation frame at the current position.

#### <span id="page-14-8"></span>*Last Operator Insert Blank Frame*

#### <span id="page-14-9"></span>**All Layers**

Create a blank frame in all annotation layers, not only in the active.

#### <span id="page-14-10"></span>**Delete Frame(s)**

Delete current animation frame.

### <span id="page-14-1"></span>**Data Source**

#### <span id="page-14-11"></span>**Clip / Track**

Where the annotation stroke comes from. From the movie clip, or from the track.

### <span id="page-14-2"></span>**Stroke Placement**

#### <span id="page-14-12"></span>**View / Cursor**

Stick stroke to the view, or to the cursor. The cursor is visible in Mask mode.

▼ Insert Blank Frame All Layers